# 中信期货 APP 私募及资管合格投资者认定 操作指引

.

2023.07

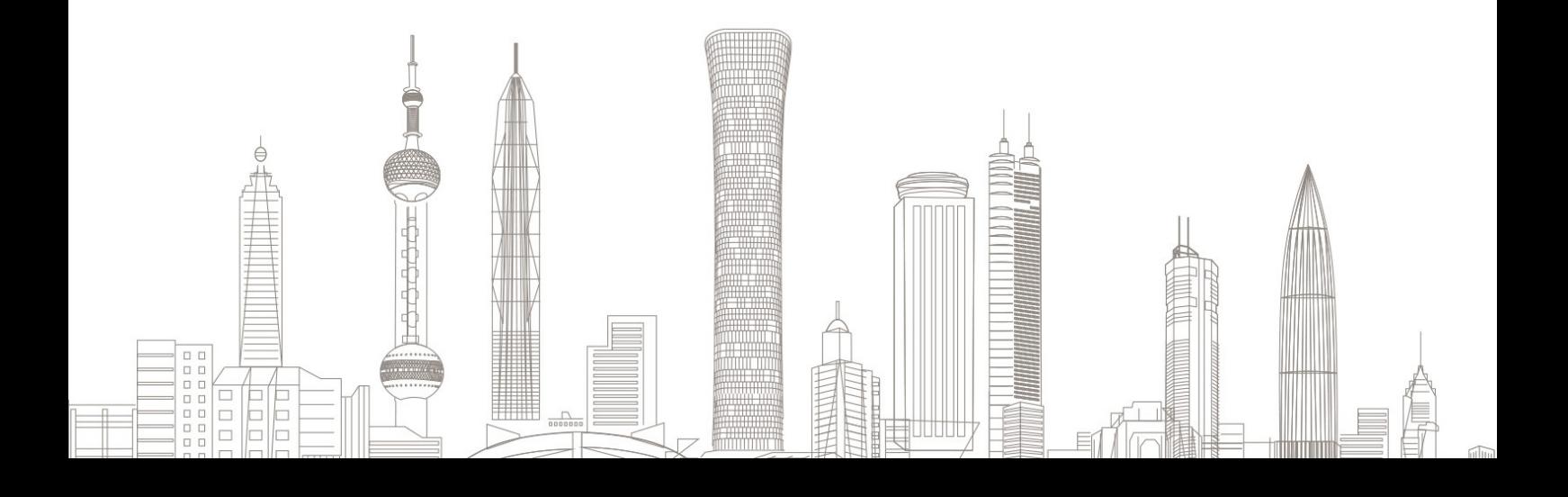

#### 私募及资管合格投资者认定业务受理对象:

在我司系统中需在线上发起私募基金及(或)私募资管业务合格投资 者认定的自然人客户

业务办理系统:

仅支持中信期货 APP 办理, PC 端不支持

#### 一、申请前准备

#1. 下载"中信期货"APP

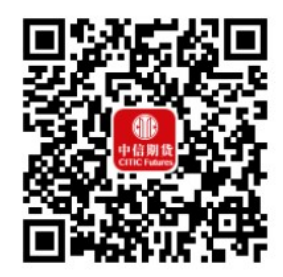

扫描或识别上方二维码

- #2. 投资经历证明(办理私募资管业务)
- #3. 资产证明或收入证明

温馨提示:

- 仅中信期货 APP(V4.10.0 及以上版本)才支持私募及资管合格 投资者认定优化功能;
- 投资经历证明和资产(收入)证明的照片或扫描件需在手机客户 端对应界面中上传,请保证上传材料清晰可辨!

## 二、进入私募及资管合格投资者认定业务

1. 下载"中信期货 APP", 进入"我的"菜单, 选择"掌上营业厅", 进入掌上营业厅页面, 选择【理财业务】-【合格投资者认定】:

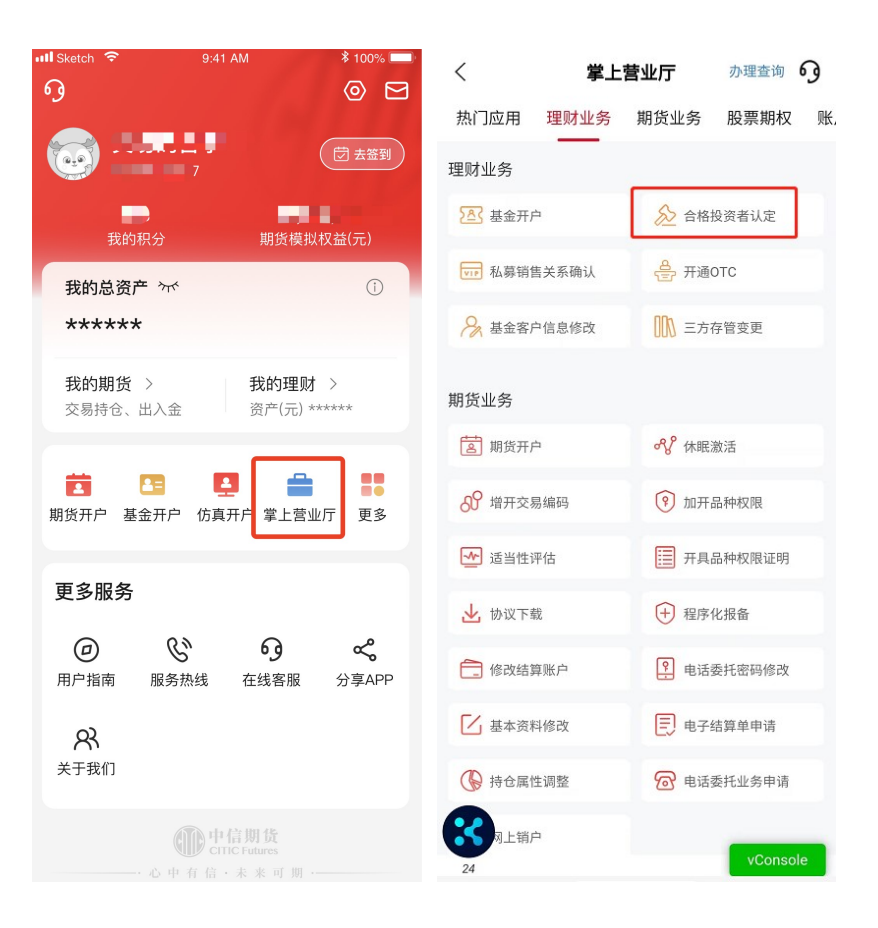

# 三、身份信息验证

### 输入基金资金账号及交易密码:

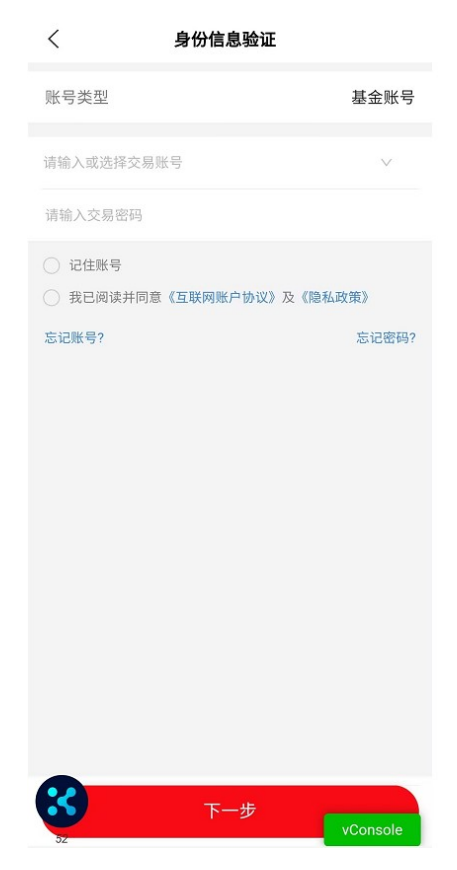

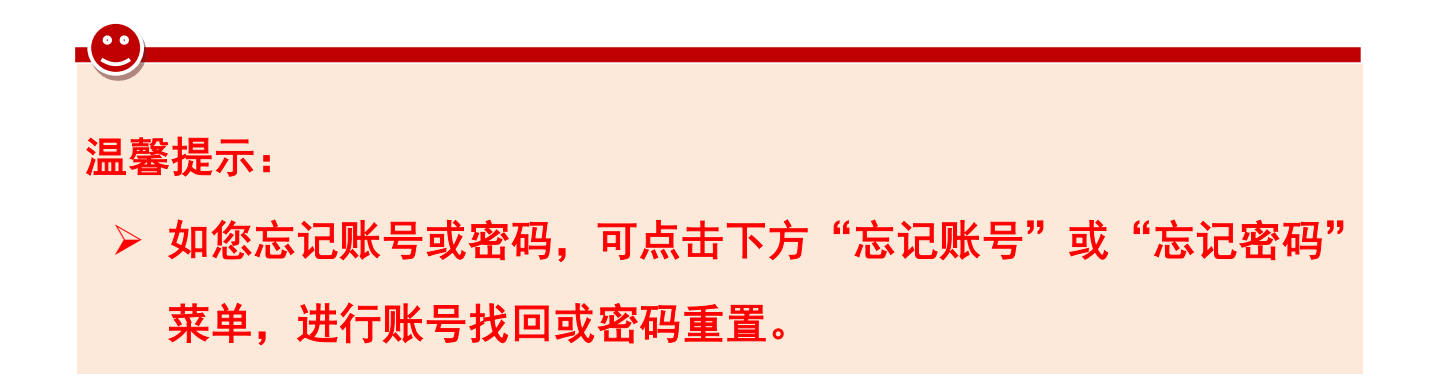

## 四、合格投资者认定选择

1.选择所需的认定流程(私募基金、私募资管、私募基金及私募资管)。

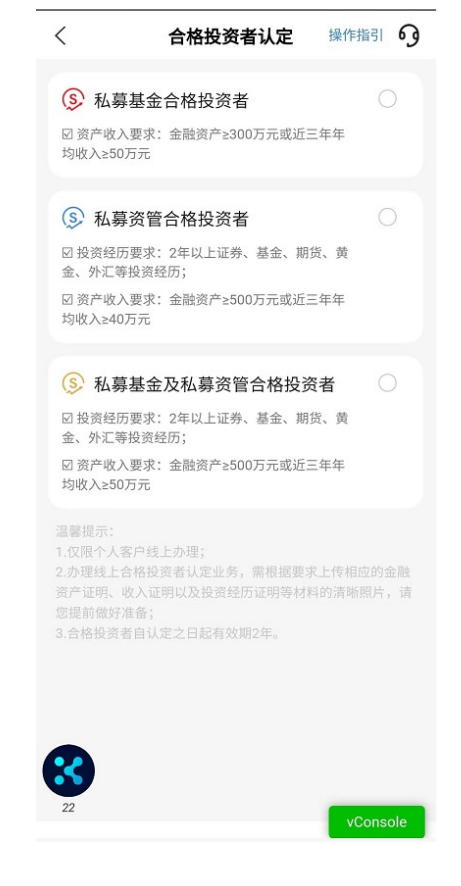

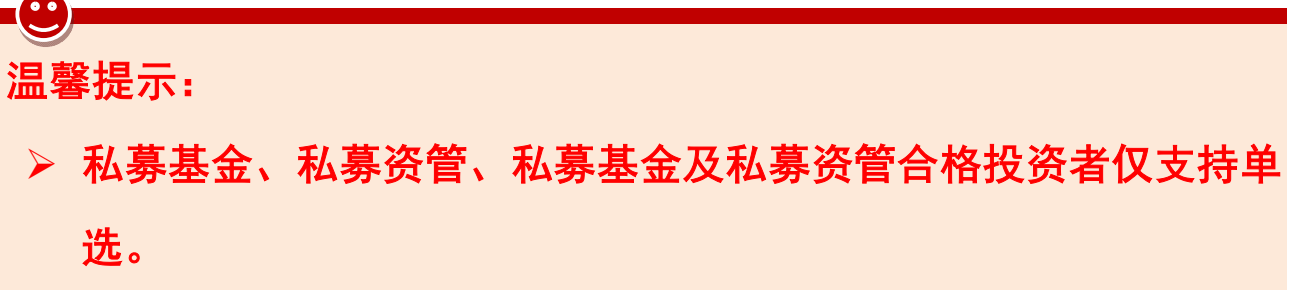

2. 若您之前已经完成过相应合格投资者认定, 显示如下图。

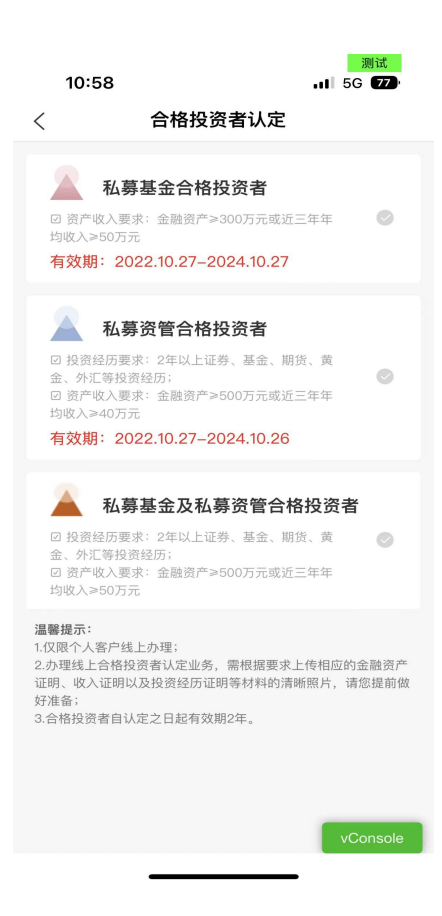

## 五、开通 OTC 及签署私募基金合格投资者承诺

若您之前未开通 OTC 或签署私募基金合格投资者承诺,则需先完成以 上认定前提事项(办理私募资管合格投资者认定不用签署私募基金合 格投资者承诺)。

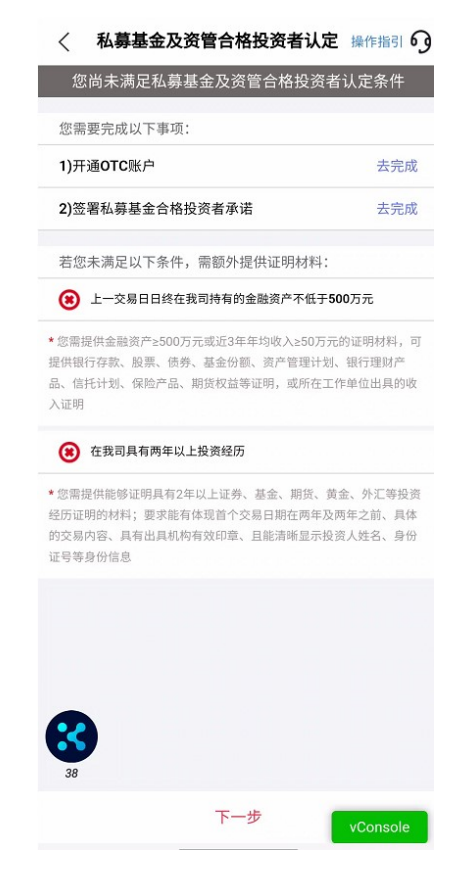

1、开通 OTC 账户:点击去完成,输入验证码、三方存管资金密码,阅 读 OTC 开户协议,点击"提交",即可完成一站式 OTC 开户,确认 OTC 账户开通成功后,返回上一层继续操作。

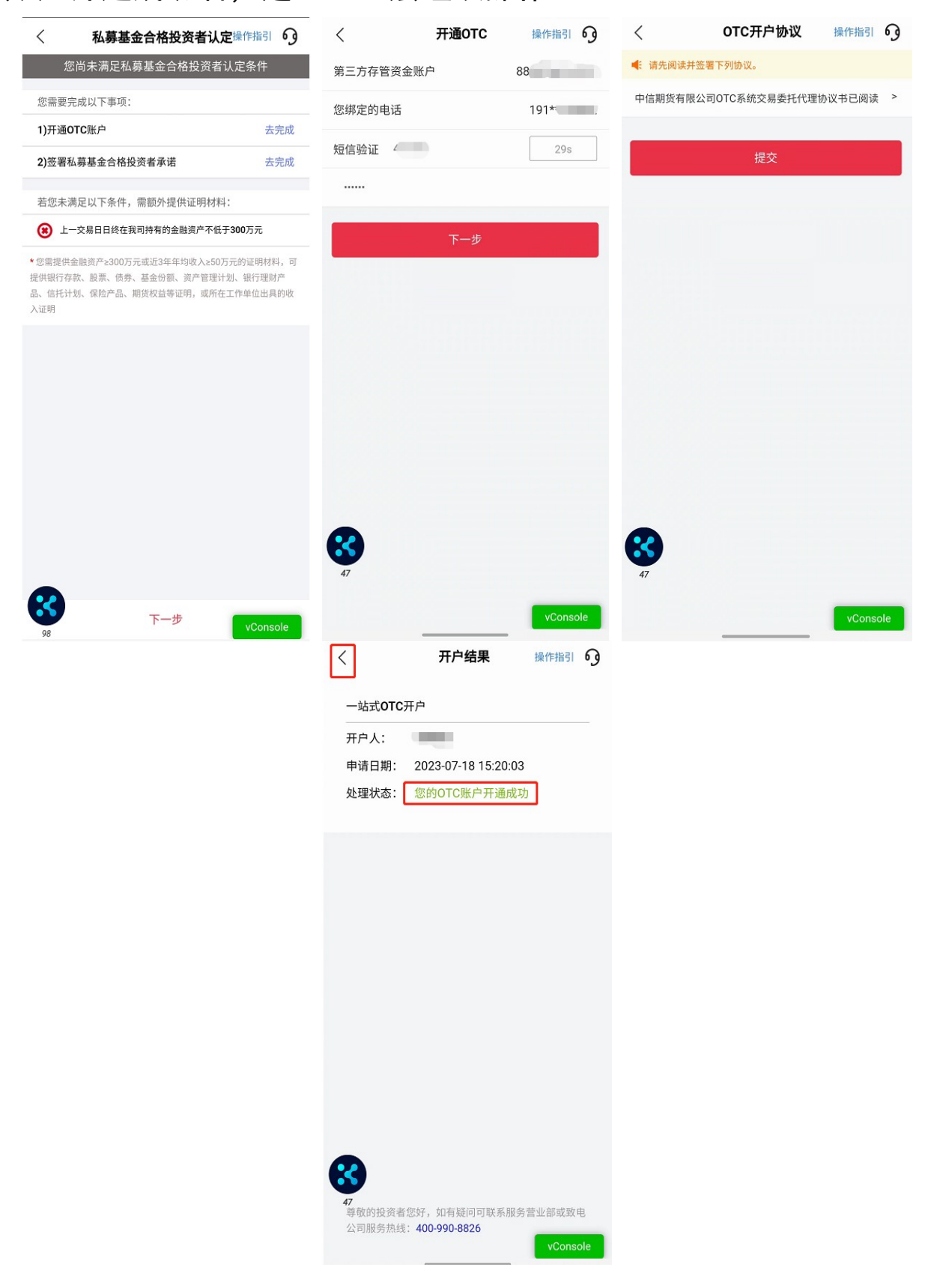

2、签署私募基金合格投资者承诺,点击"去完成"弹出【私募基金合

格投资者承诺检查,与选投资者承诺及声明后,点击"提交"完 成私募基金合格投资者承诺书签署。

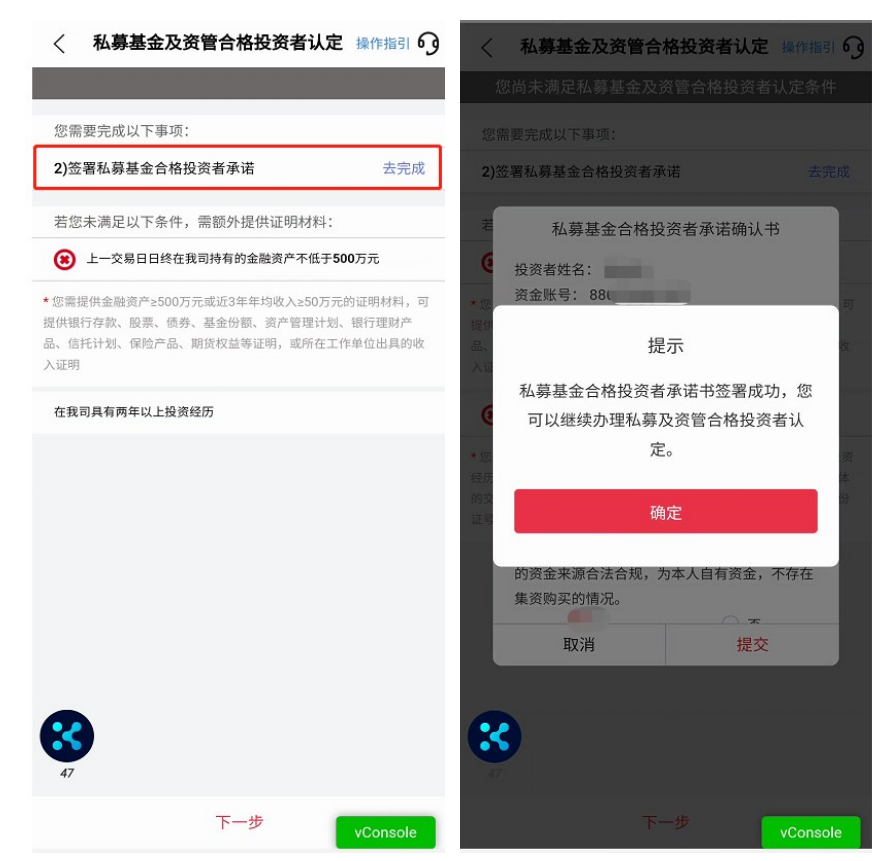

3、如未开通快捷登录的客户,页面会提示"请先进行 APP 理财模块登 录",点击"去登录"可跳转至基金账号登录页面,页面提示快捷登 录授权,点击《中信期货快捷登录授权服务协议》阅读到底部,点击 "我已阅读并同意"协议阅读完成后,点击"立即开通"进行快捷登 录身份验证,输入基金账号、交易密码获取验证码提交,快捷登录开 通成功后点击关闭可重返掌上营业厅继续办理合格投资者认定业务。

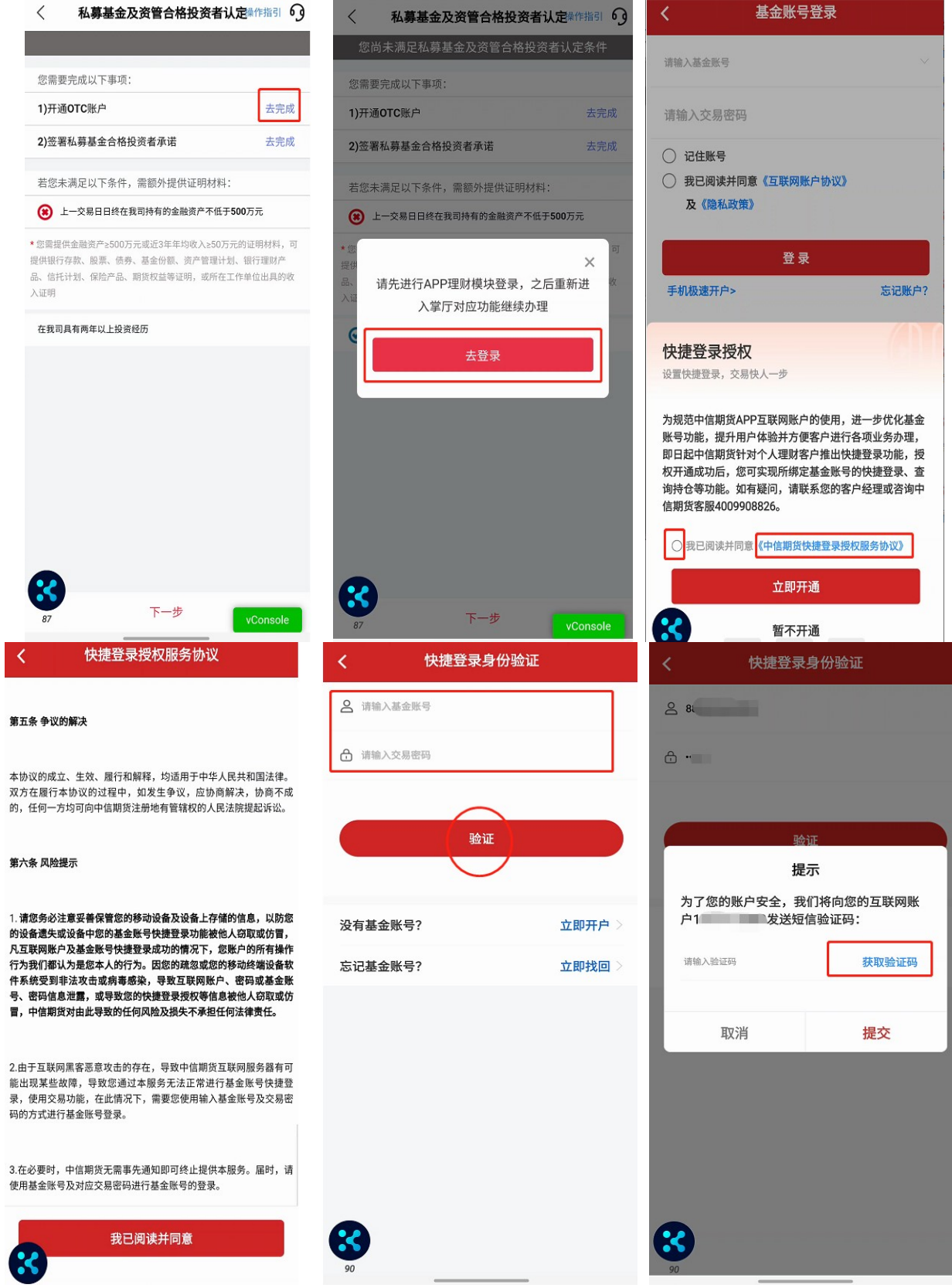

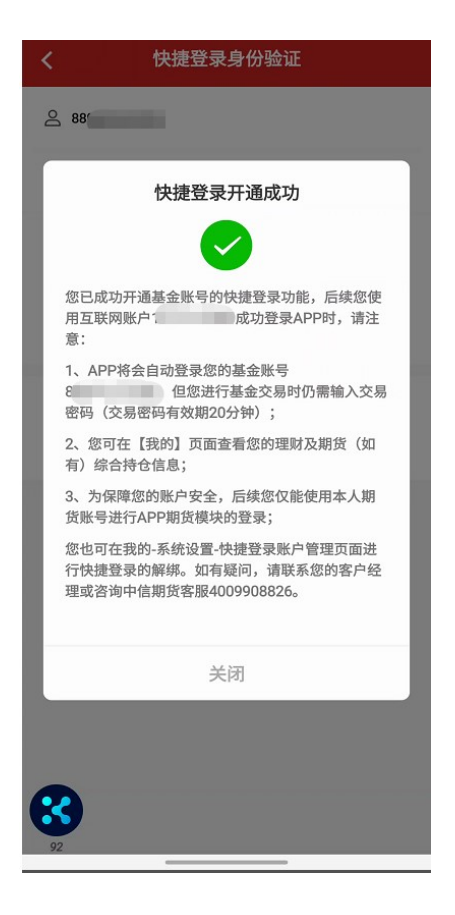

# 六、合格投资者认定资质信息录入

以私募资管合格投资者认证为例,勾选"私募资管合格投资者"并点 击"下一步"将进入认定条件页面。APP 将通过后台系统自动查询您在我 司开立的期货账户、基金账户上一交易日日终的资产情况(未包含股票期 权资产)和在我司开立账户的全部投资经历,并判断您是否需提交额外的 证明材料。

1、若满足认定条件, 则认定条件打"√", 无需操作后续的资质调查 及证明材料上传。

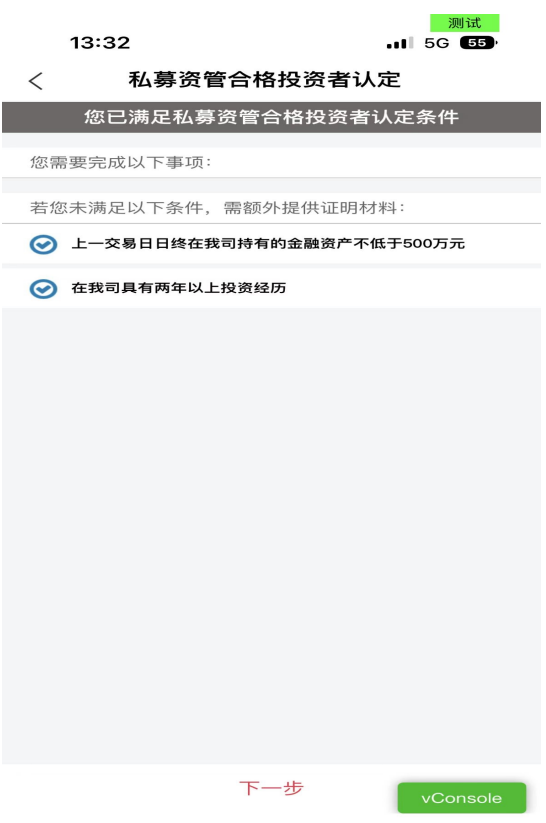

2、若不满足认定条件,则认定条件打"×",需进入申请资质调 查页面,填写投资经历、资产证明信息,并上传证明材料,请您根据 实际情况填写(若您申请私募基金合格投资者认定,同样根据对应页 面进行信息填写)。

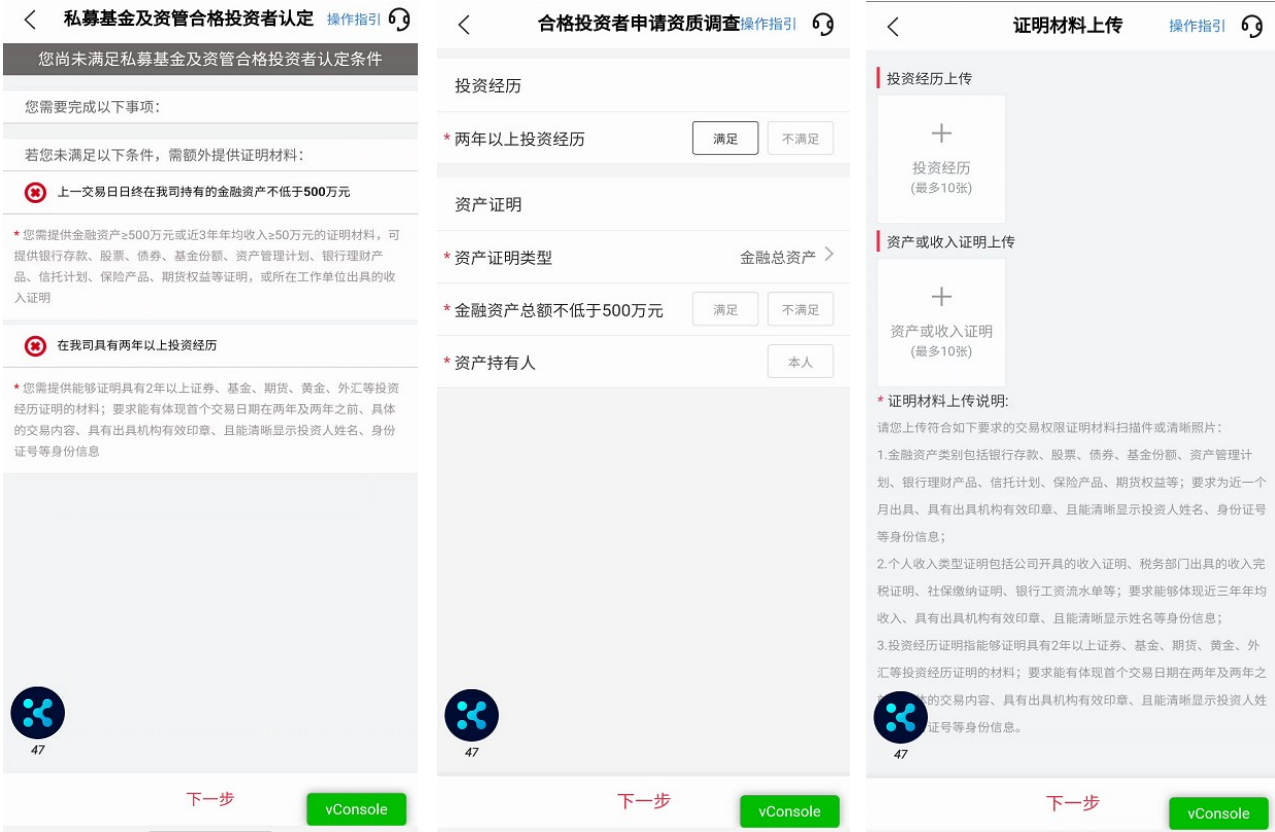

温馨提示:

- > 需额外提供的证明材料详情请看认定条件页面下方的说明;
- 投资经历仅在涉及到私募资管业务情形下才需上传,敬请留意;
- 上传真实、完整、有效的证明材料;
- 证明材料需加盖相关金融机构有效印章。
	- 3、证明材料上传完成,点击"下一步",提交申请。

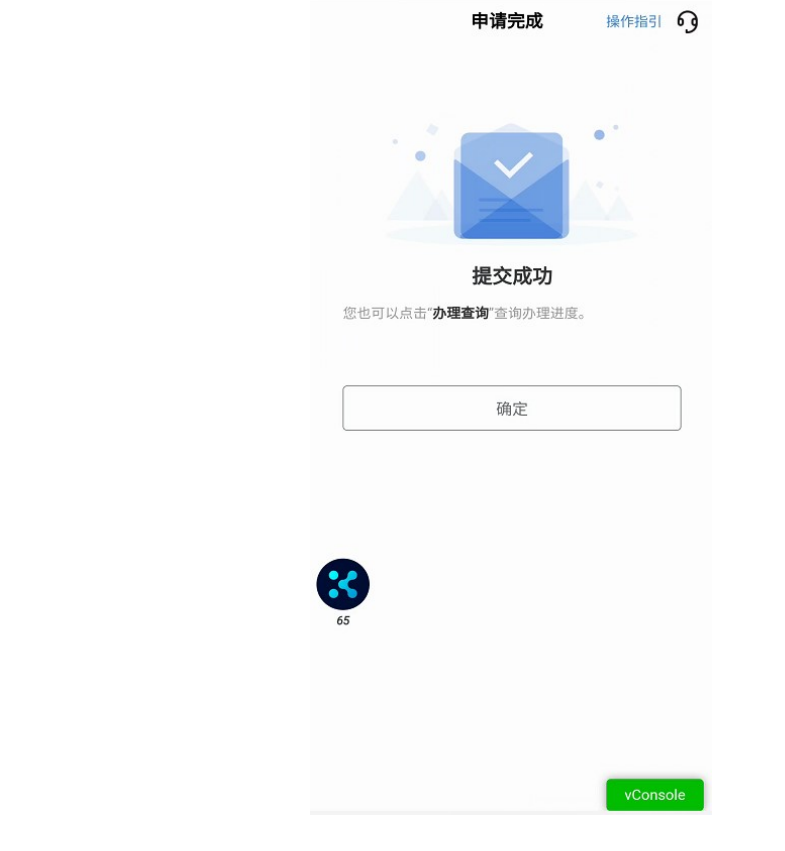

温馨提示:

-9

- 合格投资者认定预计 1-2 个交易日审核完成,办理进度可以在"办 理查询"界面查询。
- 业务办理成功或不符合办理要求审核未通过的,将以短信形式通 知。

### 七、办理业务查询

1. 进入掌上营业厅-业务办理页面,点击页面右上角"办理查询", 查看流程进度;

2.如因资料审核未通过流程被退回的,可通过此菜单查询失败原因, 点击继续办理,进入业务流程重新修改资料并提交。

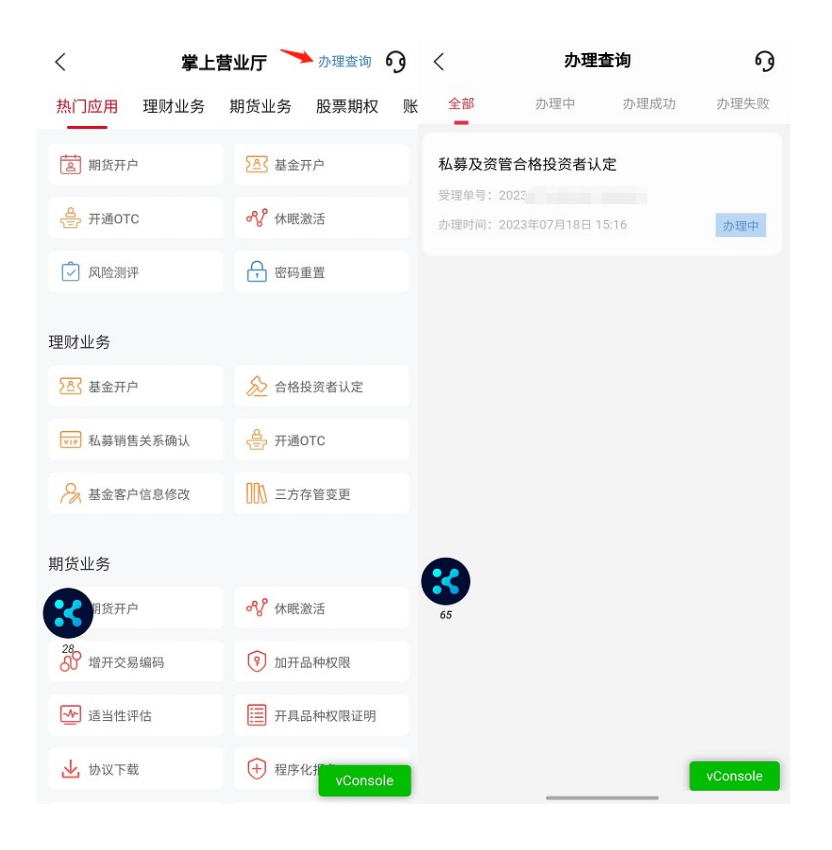

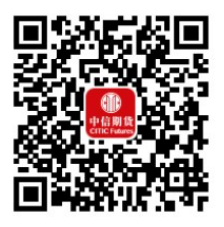

(下载中信期货 APP 马上体验)